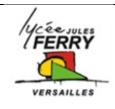

## Block based programming

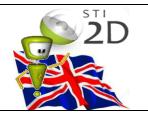

## 1- The basics of how to code

| Watch the video ( <u>http://static.studio.code</u><br>blank spaces with the appropriate words<br>Hi, my name is Lyndsey. I model, act, an<br>own Let's use<br>and Elsa as they explore the magic and | nd write my<br>to join A |                                                                                     |  |
|----------------------------------------------------------------------------------------------------|--------------------------|-------------------------------------------------------------------------------------|--|
| You'll create snowflakes and patterns as                                                                                                    | you ice skate ar         | nd make a winter wonderland that                                                    |  |
| you can thenwith your frie                                                                                                    | •                        |                                                                                     |  |
| In the next hour, you're going to learn the<br>is usually in<br>that you can<br>university students learn the basics. Und                                                                            | , b<br>to write p        | out we'll use Blockly, which uses<br>programs. This is how even                     |  |
| Block-based coding:                                                                                                    |                          | JavaScript:                                                                         |  |
| when run<br>repeat 4 times<br>do move forward by 100 pixels<br>turn right by 144 degrees                                                                                                    | m                        | <pre>(var count = 0; count &lt; 4; count++) { oveForward(100); urnRight(144);</pre> |  |
| A program ist<br>Let's build a code, or a program, that will<br>to create more complex patterns.                                                                                                    |                          |                                                                                     |  |

This middle area is the \_\_\_\_\_\_, and each of these blocks is an \_\_\_\_\_\_that

Elsa and Anna can do.

The white space on the right is called the\_\_\_\_\_, and this is where \_\_\_\_\_

\_\_\_\_\_. To move around the ice surface, you'll use the "Move Forward" block.

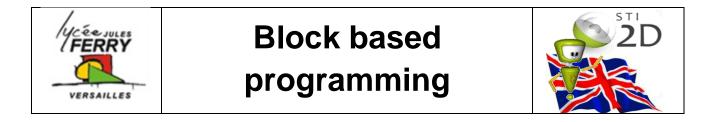

| CO<br>Code with Anna and<br>DE<br>STUDIO | d Elsa 000000000000000000000000000000000000 | 0 20 I've finished my Hour of Code                                                        |           |
|------------------------------------------|---------------------------------------------|-------------------------------------------------------------------------------------------|-----------|
|                                          | Blocks                                      | Assemble your blocks here: 4 / 6                                                          | Show Code |
| *                                        | turn right by 45 degrees                    | when run<br>repeat 3 times<br>do create a snowflake branch<br>turn right v by 45 v degree | The bin   |
| Where the program                        | do                                          | Workspace                                                                                 |           |
| will be run                              | create a snowflake branch                   |                                                                                           |           |
| Run    The speed                         | set color ( ran tr<br>Toolbox               |                                                                                           | _         |

Here, the "Move Forward" block says, "move forward by 100\_\_\_\_\_\_." When we press "Run", what happens? Elsa moves forward a certain amount on the screen, 100 \_\_\_\_\_\_in fact! \_\_\_\_\_\_are basically very tiny squares on your computer screen.

The other block we have in this puzzle says "turn right by 90 degrees." And when we use this "Turn Right" block, that makes Elsa turn a certain amount. You can play around with how far you want Elsa to turn. The \_\_\_\_\_\_\_ is measured from \_\_\_\_\_\_\_ of Elsa. So, this is a 90 degree turn. And this is a 120 degree turn.

Remember, you can change the number of pixels and degrees by \_\_\_\_\_\_next to them.

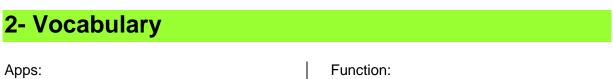

Apps: Code: Programming Program: Function: Loop: Toolbox: